# 1. 测试平台介绍:

开发板: STM32F103C8T6、MiniSTM32、Elite STM32、Explorer STM32F4、

Apollo STM32F4/F7

MCU: STM32F103C8T6、STM32F103RCT6、STM32F103ZET6、STM32F407ZGT6、 STM32F429IGT6

主频:72MHz、72MHz、72MHz、168MHz、180MHz(与以上MCU依次对应)

# 2. 接线说明:

该显示模块可以直插STM32F103C8T6开发板,和其他开发板只能通过杜邦线连接。

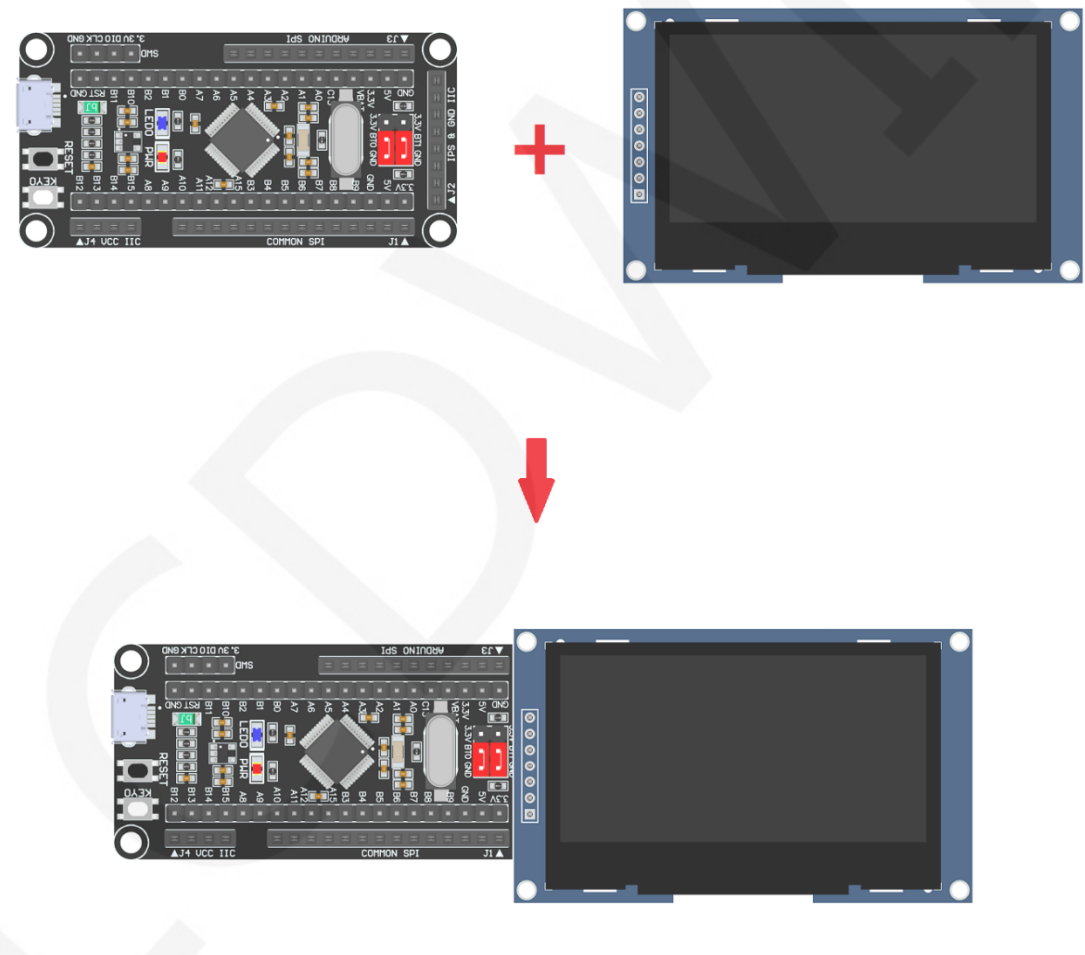

图1 模块直插**STM32F103C8T6**开发板

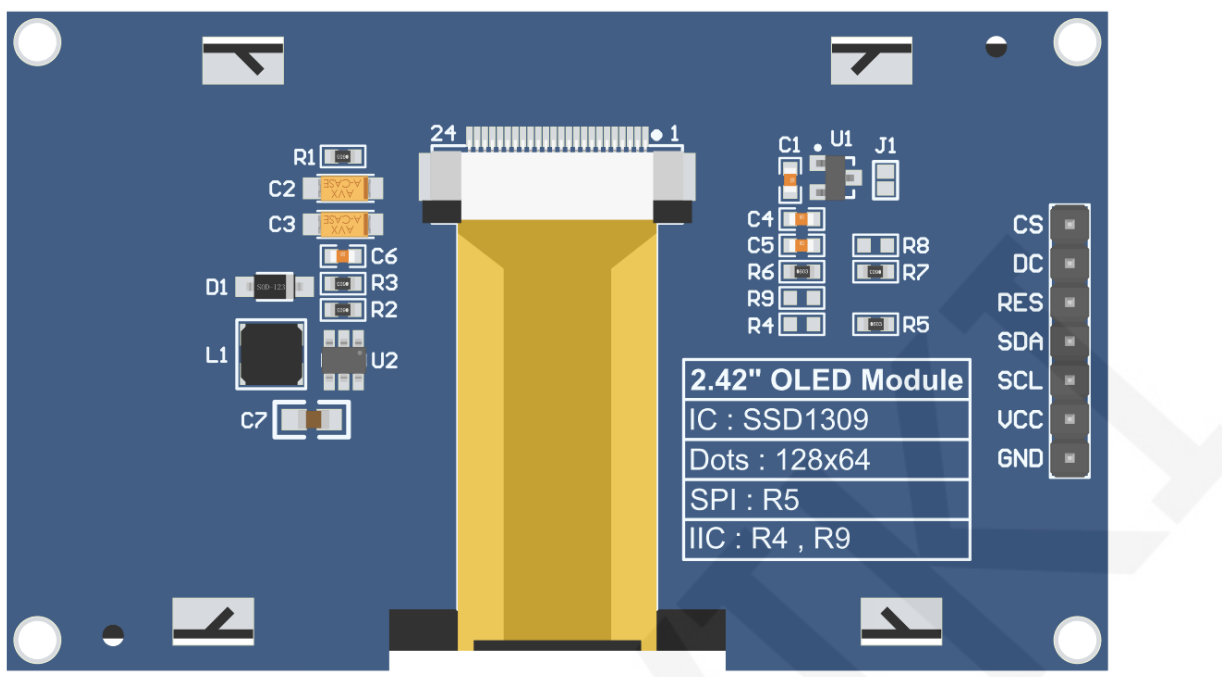

图2 模块背面引脚

# 注意:

- A、接5V单片机,可短接J1,使IO电压和IO高电平保持一致;
- B、R8默认不焊接,如无需控制CS引脚,则R8焊接0R电阻,使CS信号保持接地;
- C、选择SPI通信方式,则R5焊接0R电阻,R4和R9断开;
- D、选择IIC通信方式,则R4和R9焊接0R电阻,R5断开;

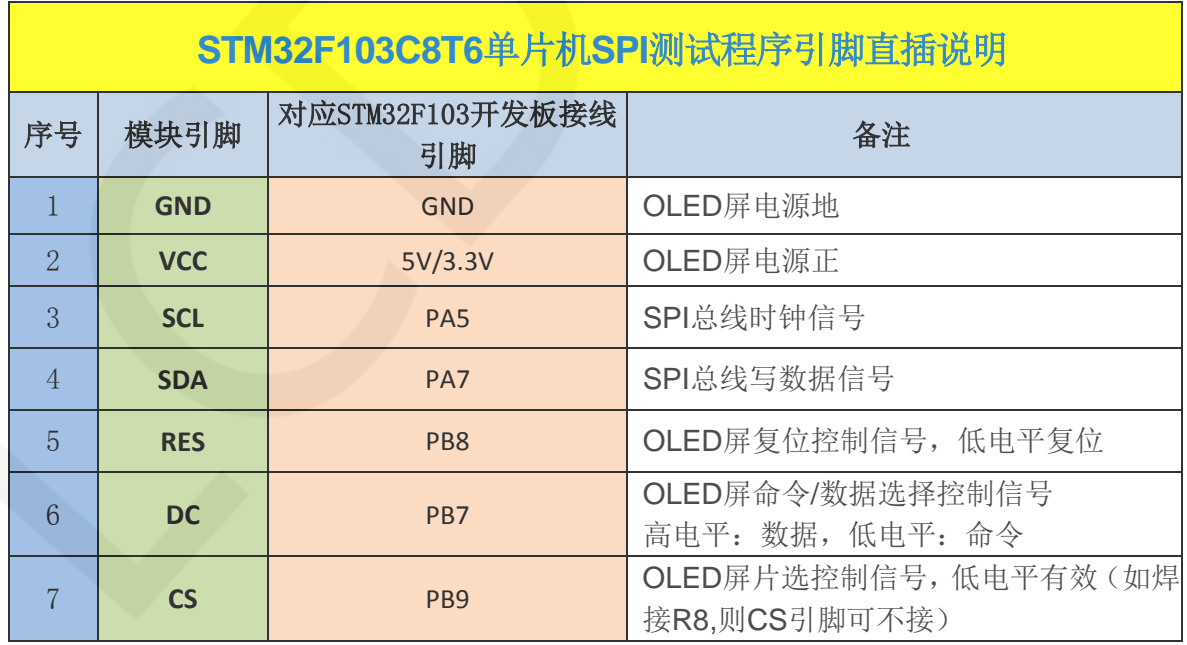

٦

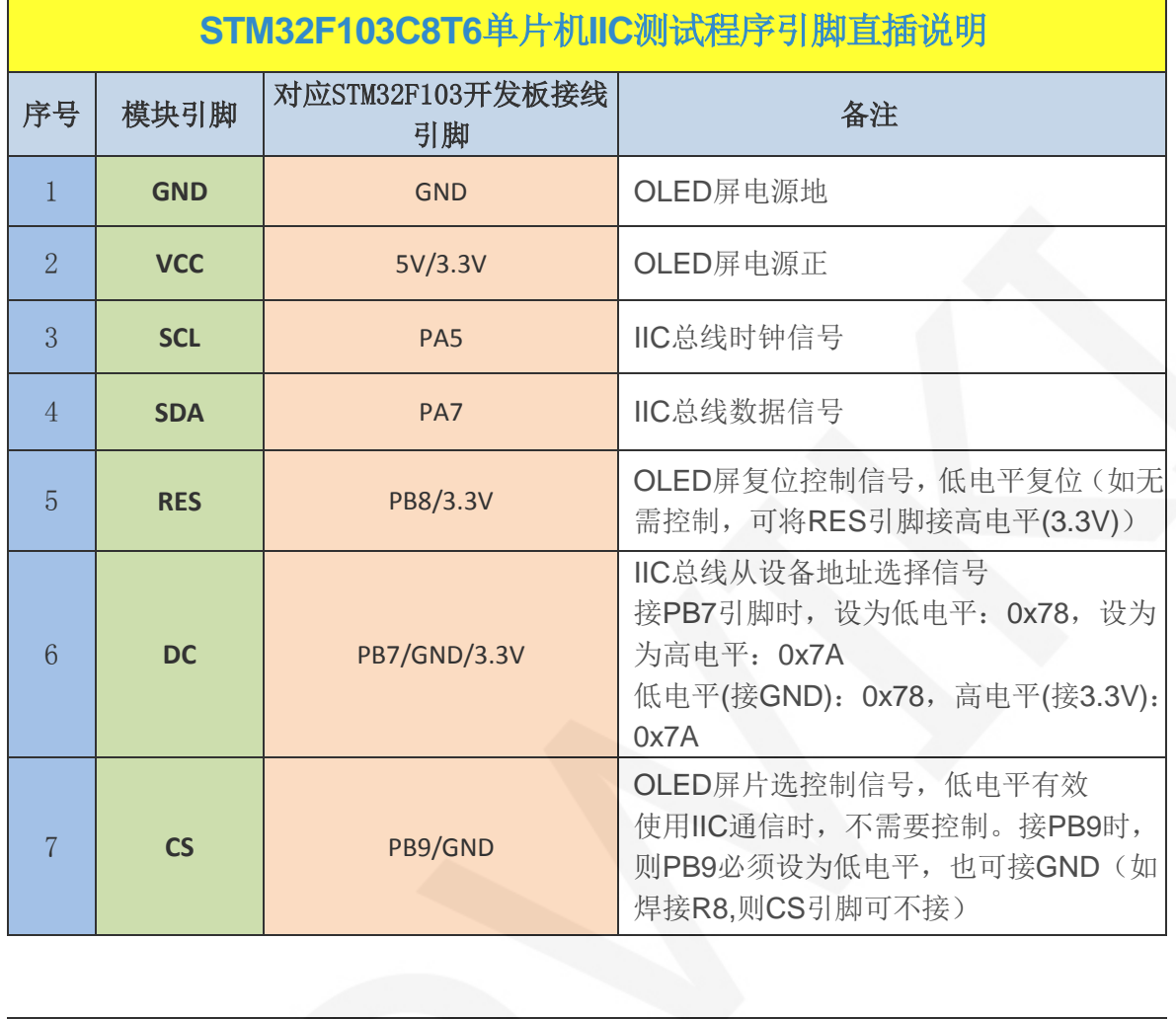

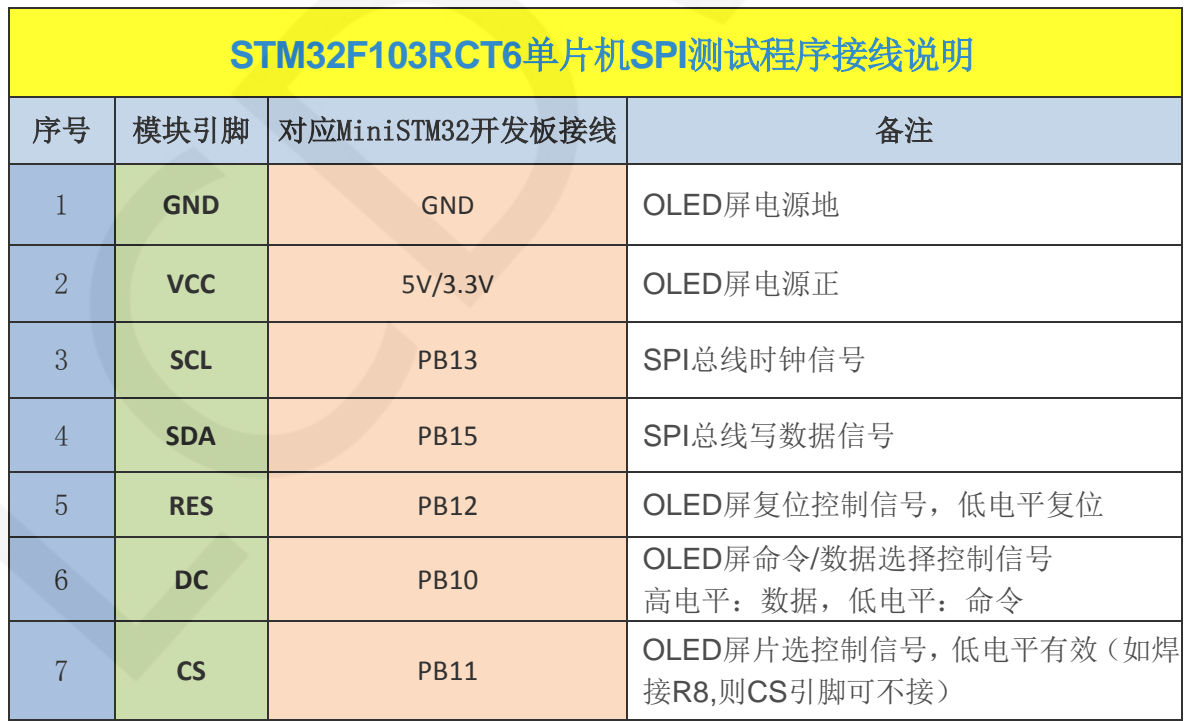

www.lcdwiki.com **3** / **14** 

٦

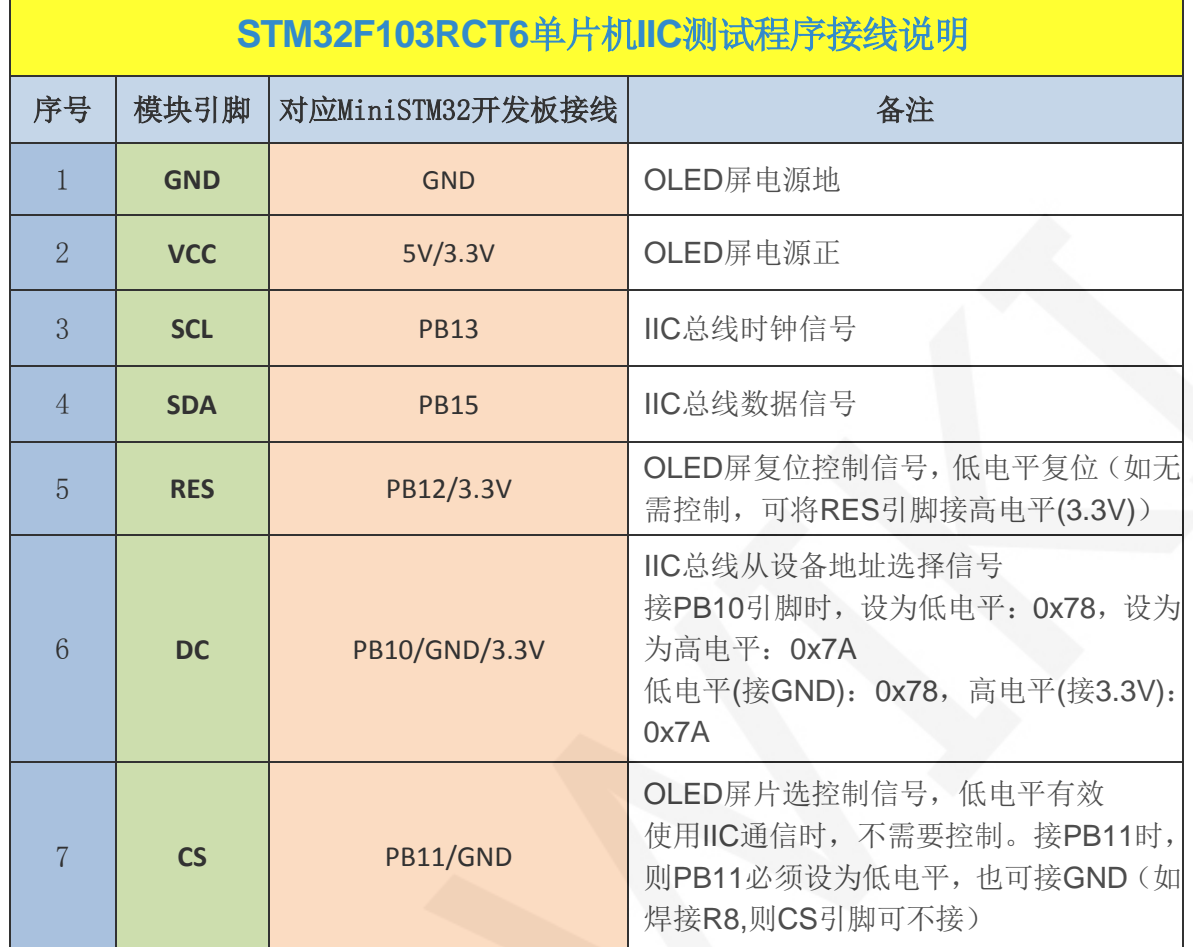

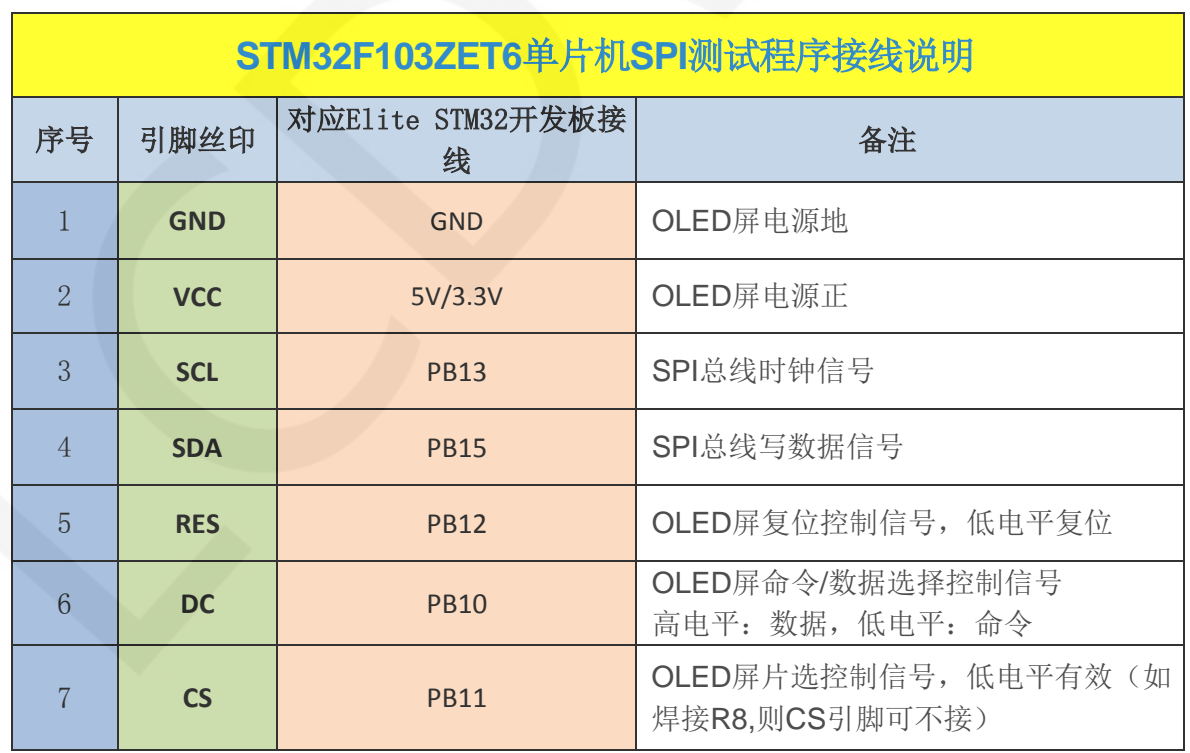

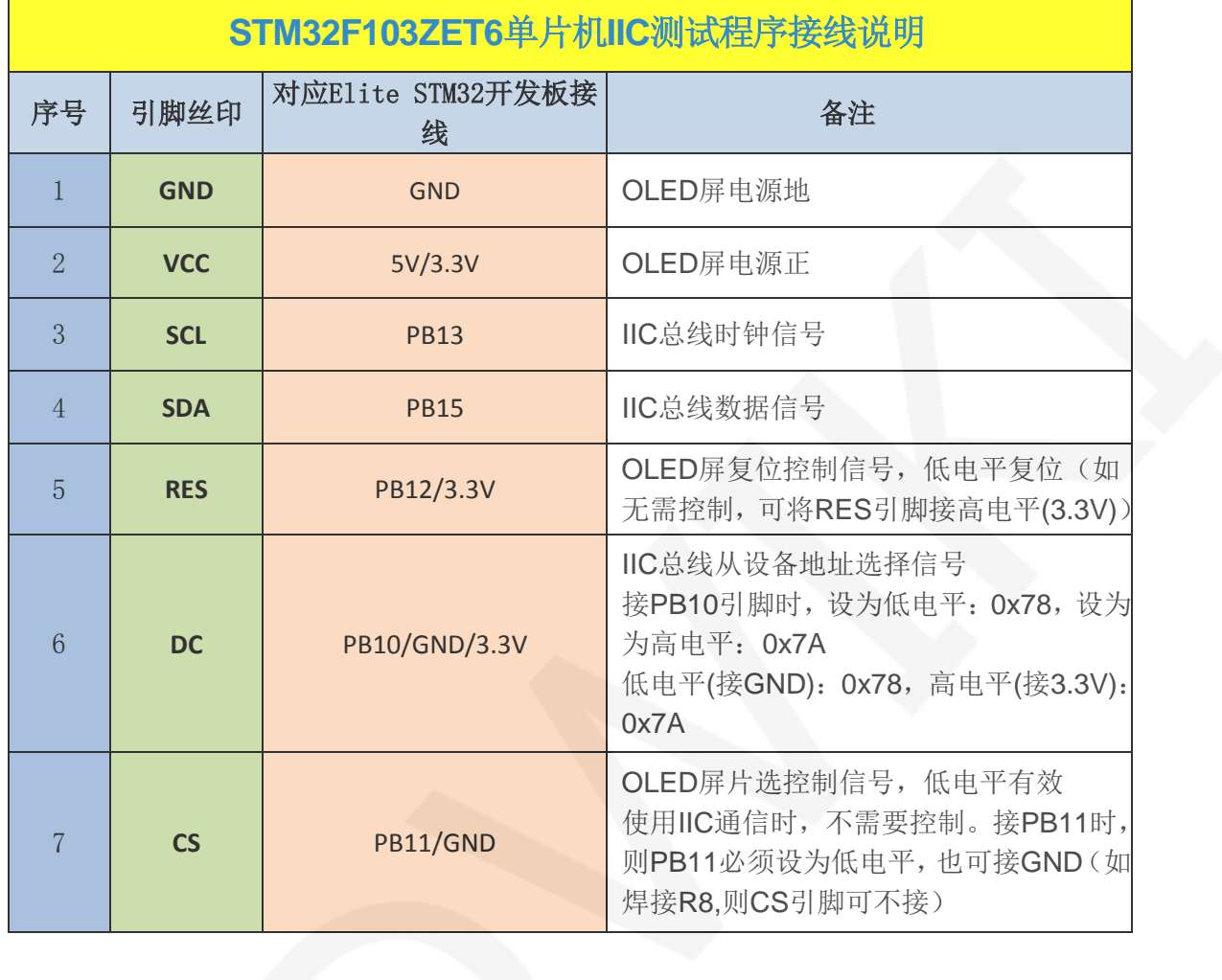

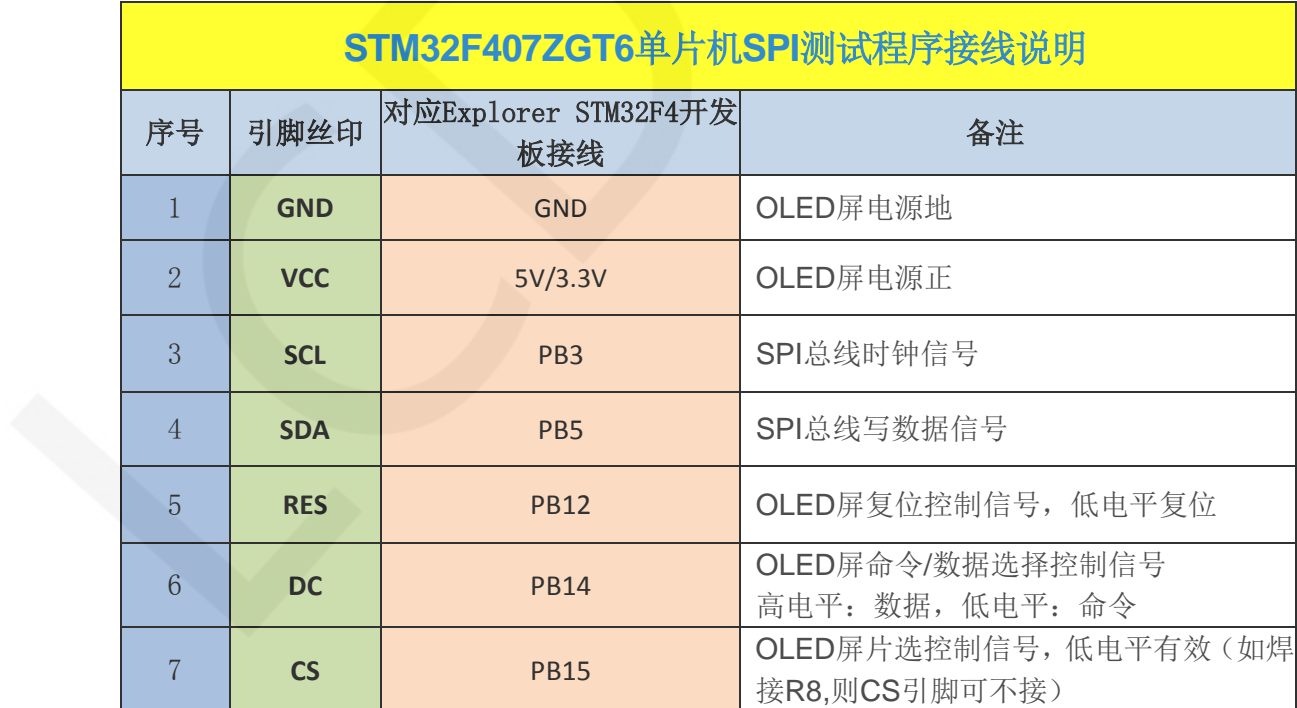

www.lcdwiki.com **5** / **14** 

÷,

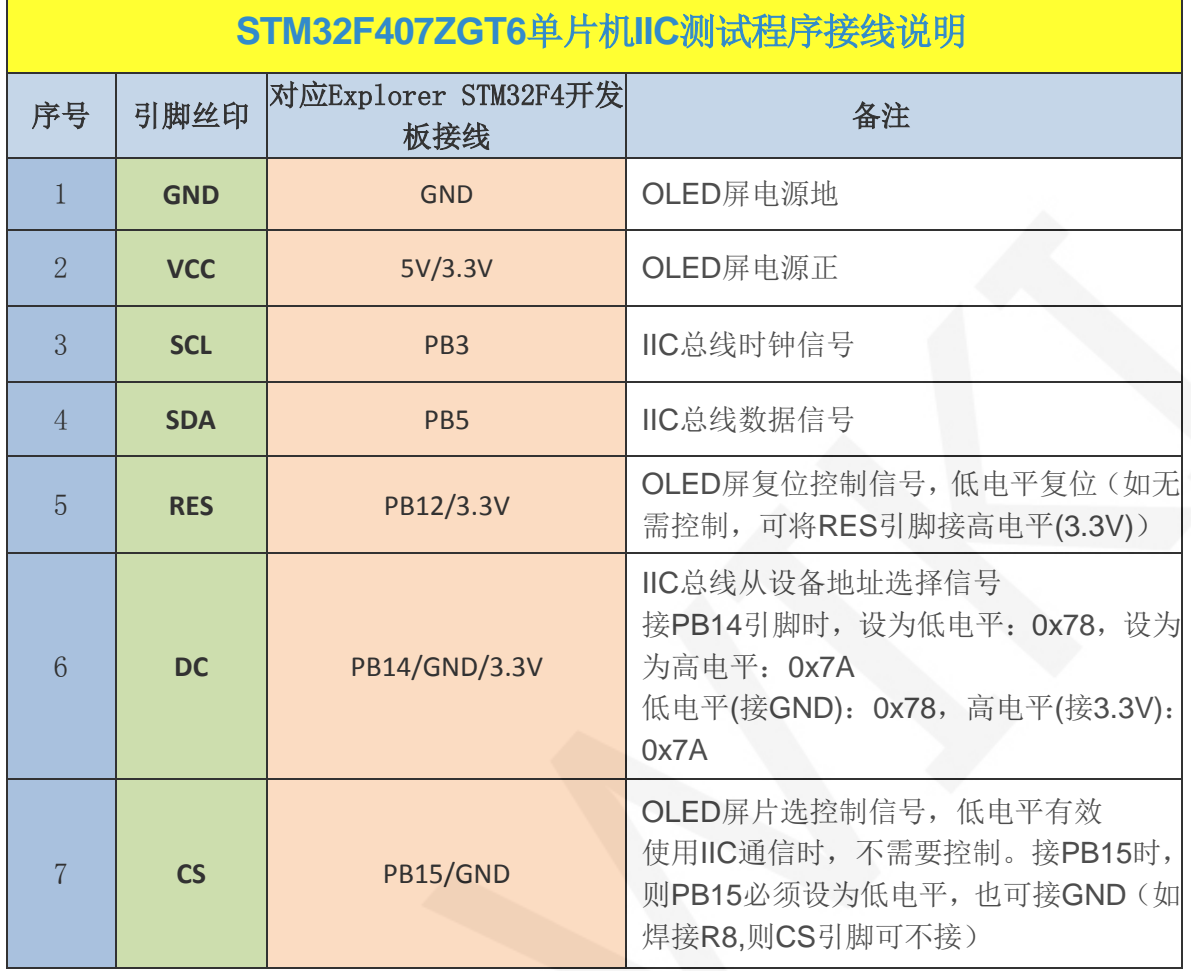

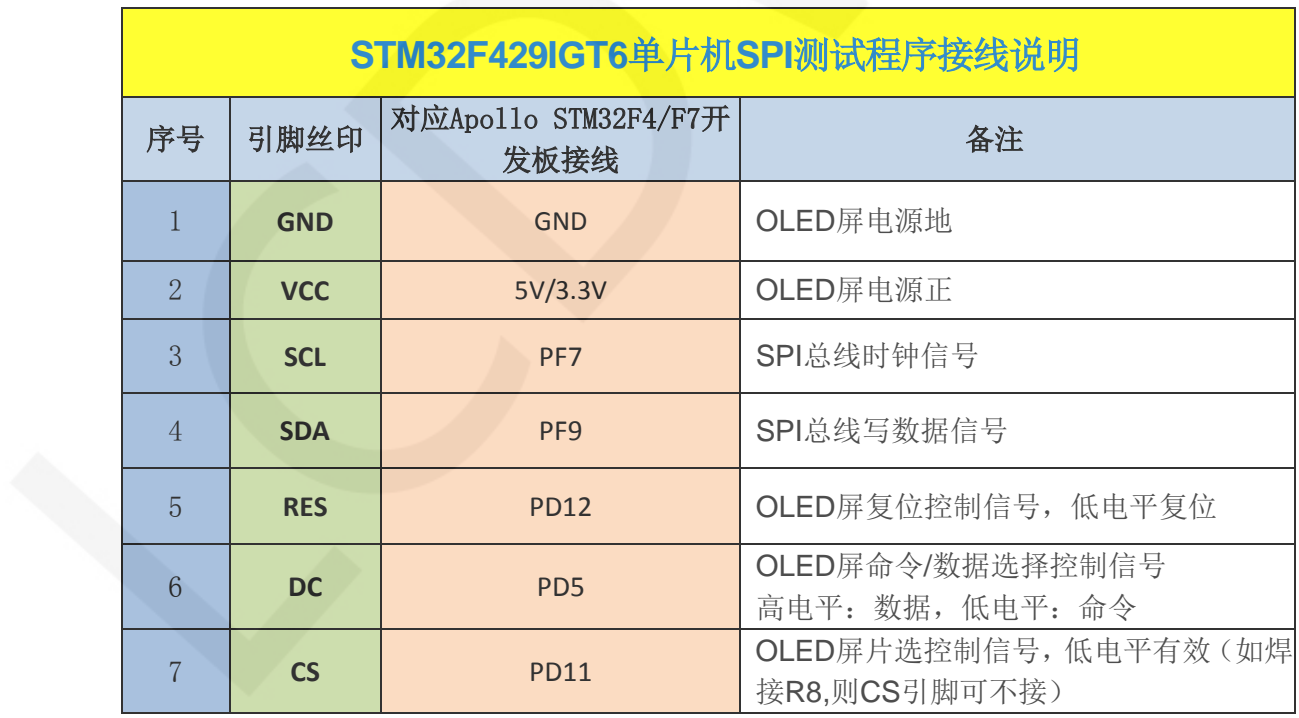

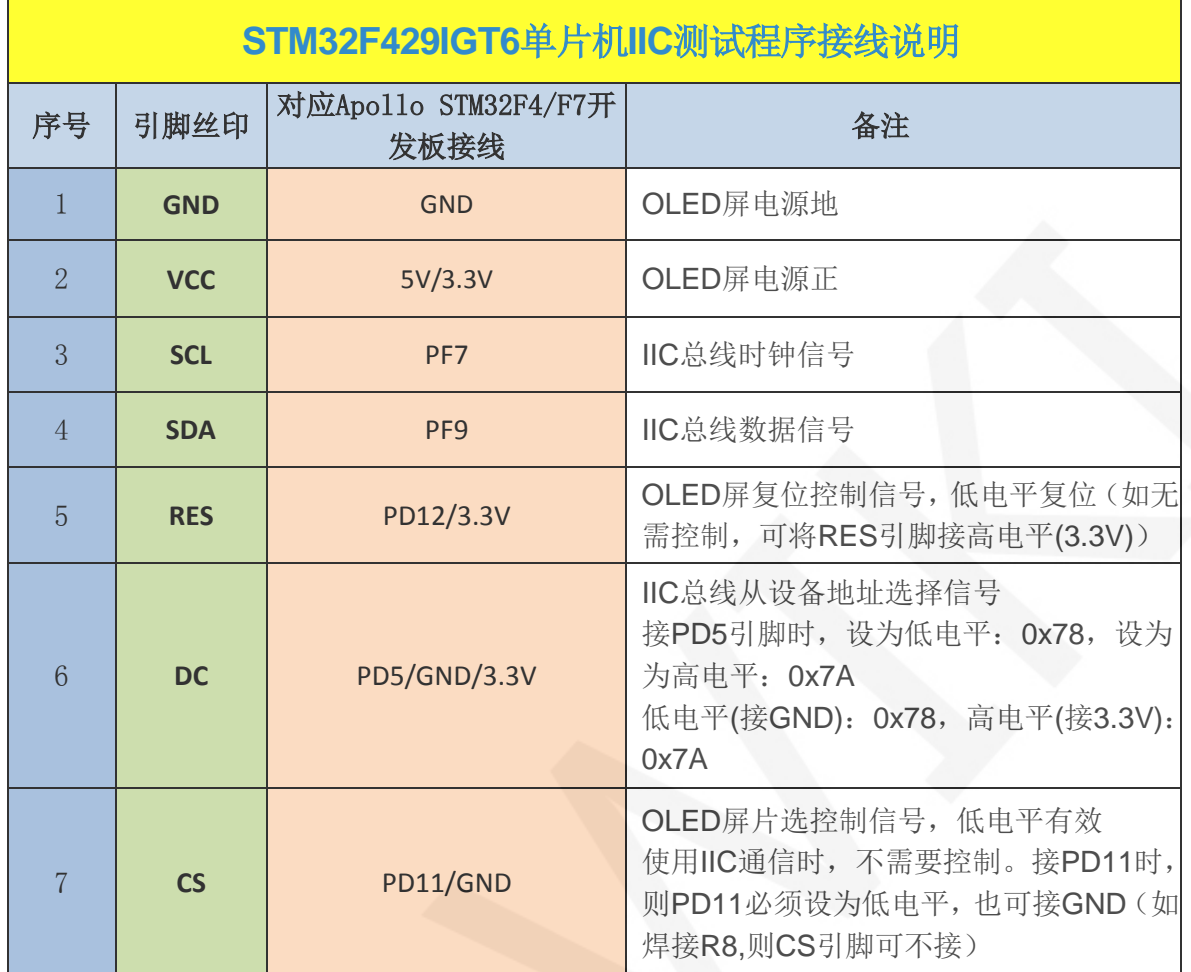

# 3. 例程功能说明

本套测试程序包含STM32F103C8T6、STM32F103RCT6、STM32F103ZET6、 STM32F407ZGT6、STM32F429IGT6等5款MCU测试程序,每款MCU测试程序都包含有软 件SPI、硬件SPI以及软件IIC功能测试,其位于**Demo\_STM32**目录下,如下图所示:

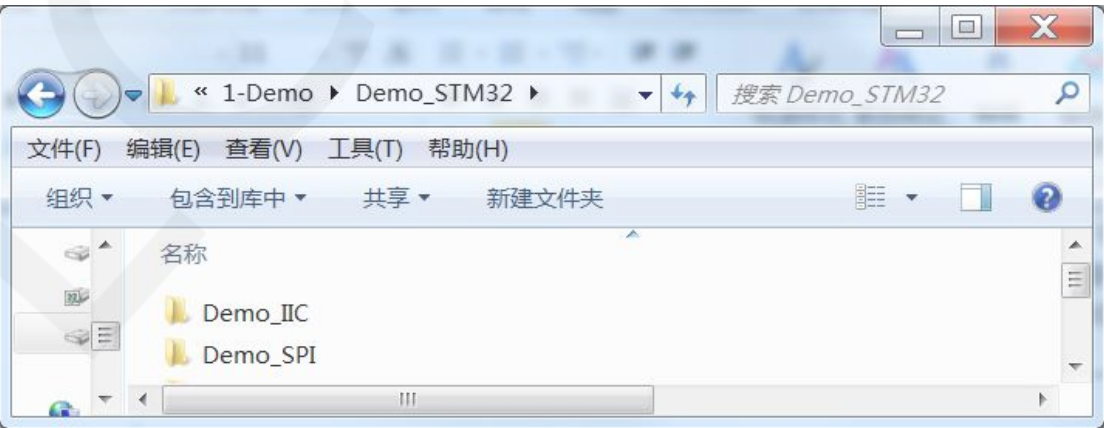

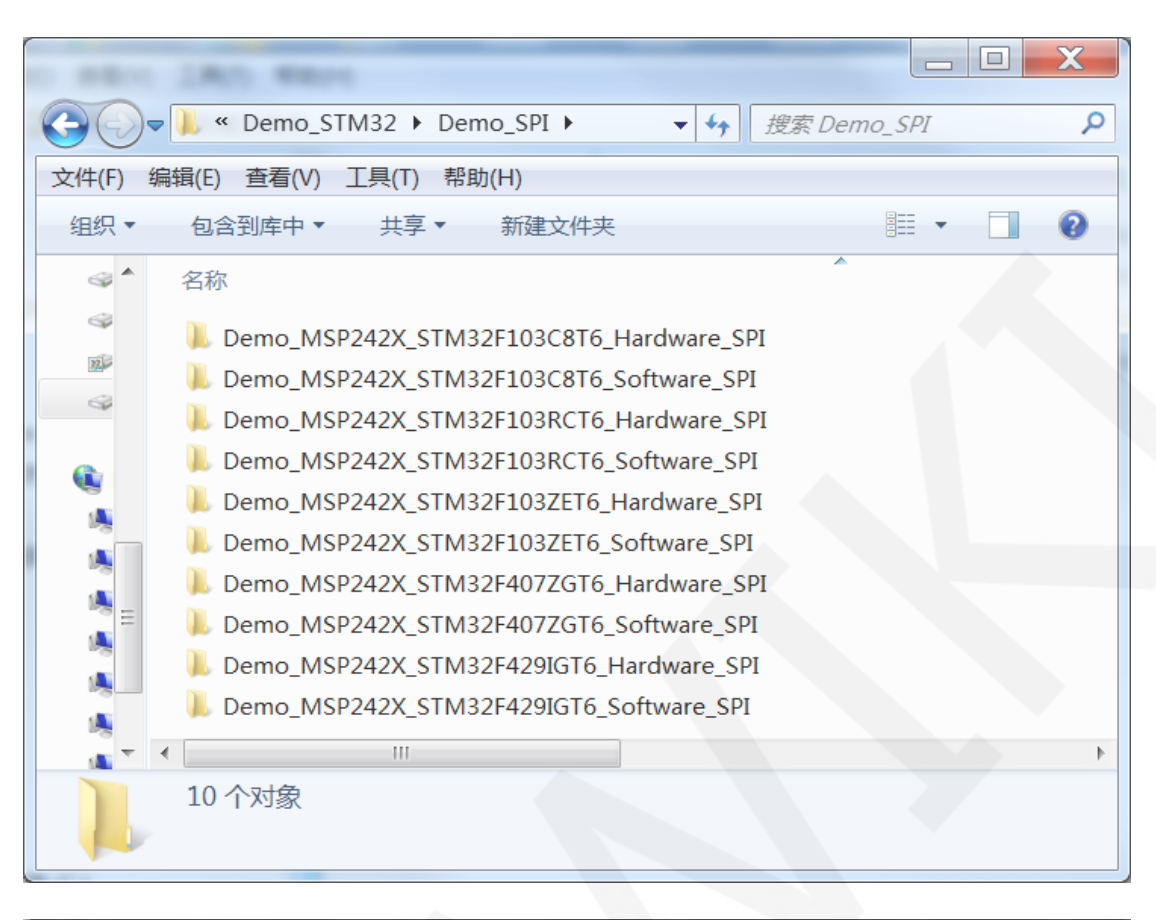

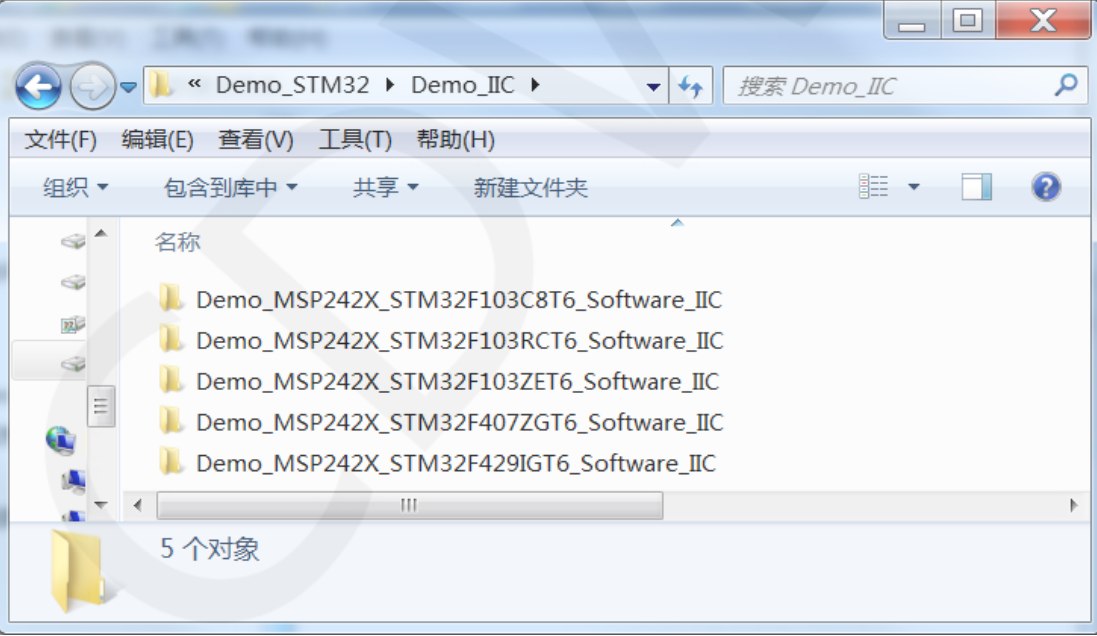

# 示例程序内容说明

本套示例程序里包含如下内容:

- A、主界面显示;
- B、单色刷屏;
- C、矩形绘制显示;

 $\vert$ 

- D、圆形绘制显示;
- E、三角形绘制显示;
- F、 英文显示;
- G、数字和符号显示;
- H、中文显示;
- I、 BMP单色图片显示;
- J、 菜单模拟显示;

### 示例程序显示方向和显示模式切换说明

在**HARDWARE\OLED\oled.h**文件里找到宏定义**USE\_HORIZONTAL**和

**COLOR\_STATE**,如下图所示:

define USE HORIZONTAL 0 // 设置显示方向: 0-正常, 1-旋转180度 #define COLOR STATE 0 // 设置显示模式: 0-正常显示,1-反色显示

按如下定义修改 USE\_HORIZONTAL 和 COLOR\_STATE 宏定义即可:

![](_page_8_Picture_200.jpeg)

# 示例程序IIC从设备地址修改说明(只针对IIC测试程序)

首先在**HARDWARE\IIC\iic.h**文件里找到宏定义**IIC\_SLAVE\_ADDR**,如下图所示:

//定义IIC从设备地址 #define IIC SLAVE ADDR 0x78 //0x7A

按如下定义修改IIC\_SLAVE\_ADDR宏定义即可:

#define IIC SLAVE ADDR 0x78 //从设备地址为0x78(默认值)

#define IIC SLAVE ADDR 0x7A //从设备地址为0x7A

接下来在**HARDWARE\OLED\oled.c**文件里找到**OLED\_Init\_GPIO**函数。如果使用 0x7A从设备地址,则无需将**GPIO\_SetBits(GPIOB,GPIO\_Pin\_7)**这行代码注释(使其生 效),如果使用0x78从设备地址,则需将GPIO SetBits(GPIOB,GPIO Pin 7)这行代码 注释起来(使其不生效),如下图所示(以STM32F103C8T6示例程序为例):

www.lcdwiki.com **9** / **14** 

#### void OLED Init GPIO(void)

GPIO\_InitTypeDef GPIO\_InitStructure;<br>RCC\_APB2PeriphClockCmd(RCC\_APB2Periph\_GPIOB, ENABLE); //使能B端口时钟 GPIO\_InitStructure.GPIO\_Pin = GPIO\_Pin\_7|GPIO\_Pin\_8|GPIO\_Pin\_9; //GPIOB10,11,12 GPIO\_InitStructure.GPIO\_Pin = GPIO\_Pin\_7|GPIO\_Pin\_8|GPIO\_Pin\_9; //<br>GPIO\_InitStructure.GPIO\_Mode = GPIO\_Mode\_Out\_PP; //捶挽输出<br>GPIO\_InitStructure.GPIO\_Speed = GPIO\_Speed 50MHz;//速度50MHz<br>GPIO\_Init(GPIOB, GGPIO\_InitStructure); GPIO\_ResetBits(GPIOB, GPIO\_PIn\_7|GPIO\_Pin\_9); address  $0x7A$ select the folllow define: //GPIO\_SetBits(GPIOB, GPIO\_Pin\_7);

# 4. 例程使用说明

## 安装开发工具软件

首先得安装开发工具软件,这里用的是Keil5,其下载和安装方法请自行网上查阅。

## 安装器件库

 工具软件安装成功后,需要安装几款MCU的器件库,否则无法建立工程,无法编译及 下载。器件库安装方法请自行网上查阅。

## 编译程序

库安装完成之后,打开示例程序下的 PROJECT 目录,找到 uvprojx 文件, 双击打开 示例工程,如下图所示:

![](_page_9_Picture_106.jpeg)

打开示例工程后,就可以对工程代码进行修改(当然也可以不修改),修改完成后, 点击编译按钮对代码进行编译,出现如下提示则说明编译成功,如下图所示:

![](_page_10_Picture_108.jpeg)

## 下载并运行程序

开发板支持 SWD 下载和 Jlink 下载

这里介绍一下 Jlink 下载, 其他下载方法介绍请自行上网查阅。

Jlink 下载步骤如下(以 STM32F103RCT6 开发板为例):

A、程序编译完成后,进行程序下载。先将 **JTAG** 连接电脑和开发板,点击魔法棒图标

->Debug->下拉菜单选择 J-LINK/J-TRACE Cortex, 如下图所示:

![](_page_10_Picture_109.jpeg)

B、再点击 Settings, 将 ort 设置为 SW, Max 设置为 2MHz, 如下图所示:

![](_page_11_Picture_72.jpeg)

C、选择单片机型号,点击魔法棒图标->**Device**->选择 **STM32F103RC** 单片机型号,

如下图所示:

![](_page_11_Picture_73.jpeg)

D、选择 **flash** 型号(如已选择,请忽略),点击 **Utilities**->**Settings**->**Add**->选择

STM32F10x High-density Flash->Add,如下图所示:

![](_page_12_Picture_86.jpeg)

E、将 JTAG 和 flash 都设置好后, 就可以进行程序下载了。进行程序下载, 点击下载 按钮,下载 hex 文件到开发板,如果出现"Programming Done. Verify OK."提示, 则 表示下载成功,如下图所示:

![](_page_12_Picture_87.jpeg)

F、 程序下载成功后,如果模块没有任何反应,则需要按 **reset** 键或者断电重启才能正 常运行,如果想要程序下载成功后自动运行,需要按如下设置:

点击魔法棒图标->**Utilities**->**Settings**->勾选 **Reset and run**,如下图所示:

![](_page_13_Picture_76.jpeg)

G、显示模块如果正常显示字符和图形,则说明程序运行成功。

**Contract Contract Contract Contract** 

## 注意事项:

A、 下载程序时,如出现如下错误,则说明 **JTAG** 设置不正确,请按步骤 B 进行设置:

![](_page_13_Picture_77.jpeg)

B、如出现如下错误,则说明 **flash** 设置不正确,请按照步骤 D 进行设置:

![](_page_13_Picture_9.jpeg)